## 就職活動入力

●就職活動先を入力してください。

就職活動を行った企業について、提出書類、結果等の入力、登録、修正、削除を行います。

① CAMPUSSQUAREにログインし、「就職・キャリアカルテ」 <sup>→</sup> 「就職活動入力」 を選択する。

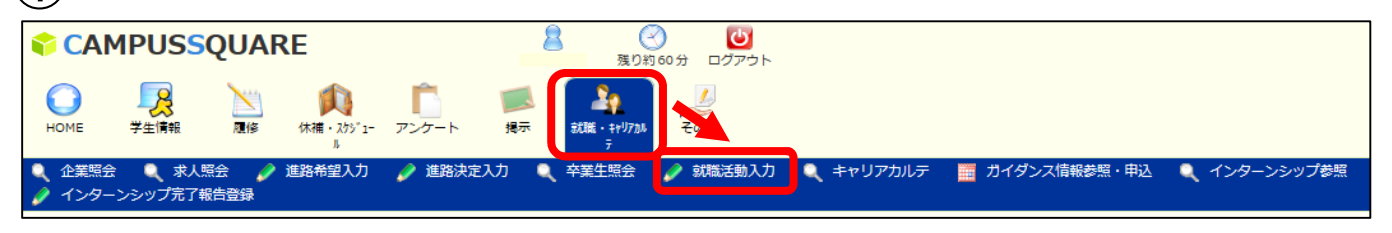

 $\bf 2)$  就職活動を行った企業ごとに、提出書類、応募方法、結果を入力(検索)又は選択し、実行する。

応募方法 企業検索 No. 就職活動先 提出典籍 精果 企業コード: 企業検索 企業情報検索ウィンドウを表示します。検索条 ※企業検索に企業コードが無い場合は名称を入力してくだ 指示しない > 件を入力し、対象の企業を選択します。 <mark>Ctrl (Macの場合はcommandキー) またはShift + クリックで構設選択<br>卒業<del>品 : 日本<br>単業品 : 日本<br>単度後 時証明書<br>単位後 得基 : Times +</mark></del> 名称 ※該当の企業データが存在しない場合は、テ  $\overline{1}$ エロット証明書<br>単位修得見込証明書<br>数員免許取得見込証明書 キストフィールドに直接入力してください。 推示しない マ 教科: 指示しない  $\overline{\mathbf{v}}$ 企業コード: □□企業検索 ※企業検索に企業コードが無い場合は名称を入力してくだ 指示しない V またけshift + クリックで構 <mark>Ctrl (Macの場合はcommand:</mark><br>成統証明書<br>年業員込証明書<br>健康診断証明書<br>単位修得見込証明書<br>単位修得見込証明書<br>単位修得見込証明書<br>数員免許取得見込証明書 名称:  $\overline{2}$ ※<mark>教員採用試験の場合は校種と教科を選択してください。</mark><br>校種: <mark>掴示しない マ</mark> 指示しない <mark>V</mark> 指示しない 企業コード: 企業検索 ※企業検索に企業コードが無い場合は名称を入力してくだ <mark>Ctrl (Macの場合はcom)</mark><br>|成装証明書<br>|卒業見込証明書 指示しない V またはshift + クリックで複数選択可 成統証明書<br>卒業見込証明書<br>健康診断証明書<br>単位修得証明書 名称: 工作の問題の<br>単位修得見込証明書<br>数員免許取得見込証明書 ※教員採用試験の場合は校種と教科を選択してください。 校種: 指示しない  $\overline{\mathbf{v}}$ 推示しない V 教科: 推示しない マ **実行 → 就職活動先履歴一覧画面に進みます。** 実行をクリックすると、就職活動履歴一覧画面へ遷移します。  $\fbox{3)}$  就職活動履歴一覧画面の企業名をクリックし、具体的な活動情報等を入力、登録する。(完了) 就職活動先追加 。<br><mark>示、</mark>修正を行う場合は名称をクリックしてください。<br>、提出書類・応募方法・結果等の修正を行う場合は修正をクリックしてください。 就職活動先企業を追加登録する場合はク 1件目 から 1件目の検索扶里を表示しています (全部で 1件あります) リックし、②の作業を行ってください。検索結果ページ: << 前へ 1 次へ >> 企業コード 」<br>応募方法 校種 教科 修正 テスト企  $\overline{1}$ **内定 (全格)** 安人車 1件目 から 1件目の検索結果を表示しています (全部 1件あります) ●活動年月日を指定してください。 2019年 V 6月 V 1日 V ●活動内容を全角1000字以内で入力してください。

●精果がわかっている場合は精果を選択してください。

 $\overline{\mathbf{v}}$ 登録 ←内容を登録します。 <sub>エヌ</sub><br><mark>クップ j ← 画画を初期状態に</mark>戻します。

内定(合格)

登録をクリックすると、就職活動履歴一覧 画面へ戻ります。